### INSTRUCTIONS FOR THE ONLINE PROFICIENCY TEST

- This document is intended to help you understand how the online Proficiency Test will proceed. Please read the instructions below very carefully.
- For those who will take the exam at home, please follow the announcements on our website (foreignlanguages.istinye.edu.tr) for the class lists and the Zoom links.
- Pay attention to the beginning and ending times of the exam. You can only take the exam within the specified hours.
	- $\circ$  Student ID check over ZOOM  $_+$  login to ALMS system, and read and approve the APPROVAL forms (at <sup>11</sup>:00-11:30)
	- PPROFICIENCY Test (at 11:30- 13:00)

### ABOUT ZOOM

- You will need a computer to run the test and a second device (a computer, tablet or mobile phone) to connect to the ZOOM app.
- Please download the ZOOM app and create an account with your name and surname before the exam to avoid any problems.TheZOOM link you will attend during the exam will be announced on our website, along with the exam lists, the day before the test date.
- Make sure you attend Zoom with your FULL NAME.
- UsetheGOOGLECHROMEbrowseronyourcomputertorunthetest.
- Check our website regularly for announcements.
- DO NOT mute yourself on Zoom. Your audio will be periodically checked by the hosts during the exam.
- If you use your mobile phone for ZOOM, make sure that it is on THE FLIGHT MODE and wifi is turnedon.
- DO NOT TALK to the proctor *during* the test. Read the "during the exam" section below to learn how you will contact us for exam-related problems.

### DURING THEEXAM

- Make sure you use GOOGLE CHROME.
- If you experience any problems with the page, please try refreshing the page first. If the problem persists, click the "Sorun bildir" button in the top right corner of the page and deliver your problem.
- The LMS system records everything you do in the exam. So, electricity cuts, internet connection or system related problems are reported to us immediately. In cases of such problems, nothing you typed is lost in the system. You can log in and continue from where you leftoff.

- Make sure you are ALONE in the exam room and do not talk to anybody including the examiner during the exam.
- Headphones are strictly FORBIDDEN.
- Make sure the exam room is quiet.
- Make sure you and your computer screen are clearly visible tothe camera.You, yourscreen,andyourtableshouldbeseenfromacloseandappropriatedistance. DO NOT position the camera right at the back since your own body will block the screen.
- Makesureyoudonotsitwiththecomputerfacingthewindowbecausethelight makes it too bright for the instructor to observe you.
- IF YOU DO NOT COMPLY WITH THE INSTRUCTIONS EXPLAINED HERE, YOUR EXAM WILL BE INVALID.

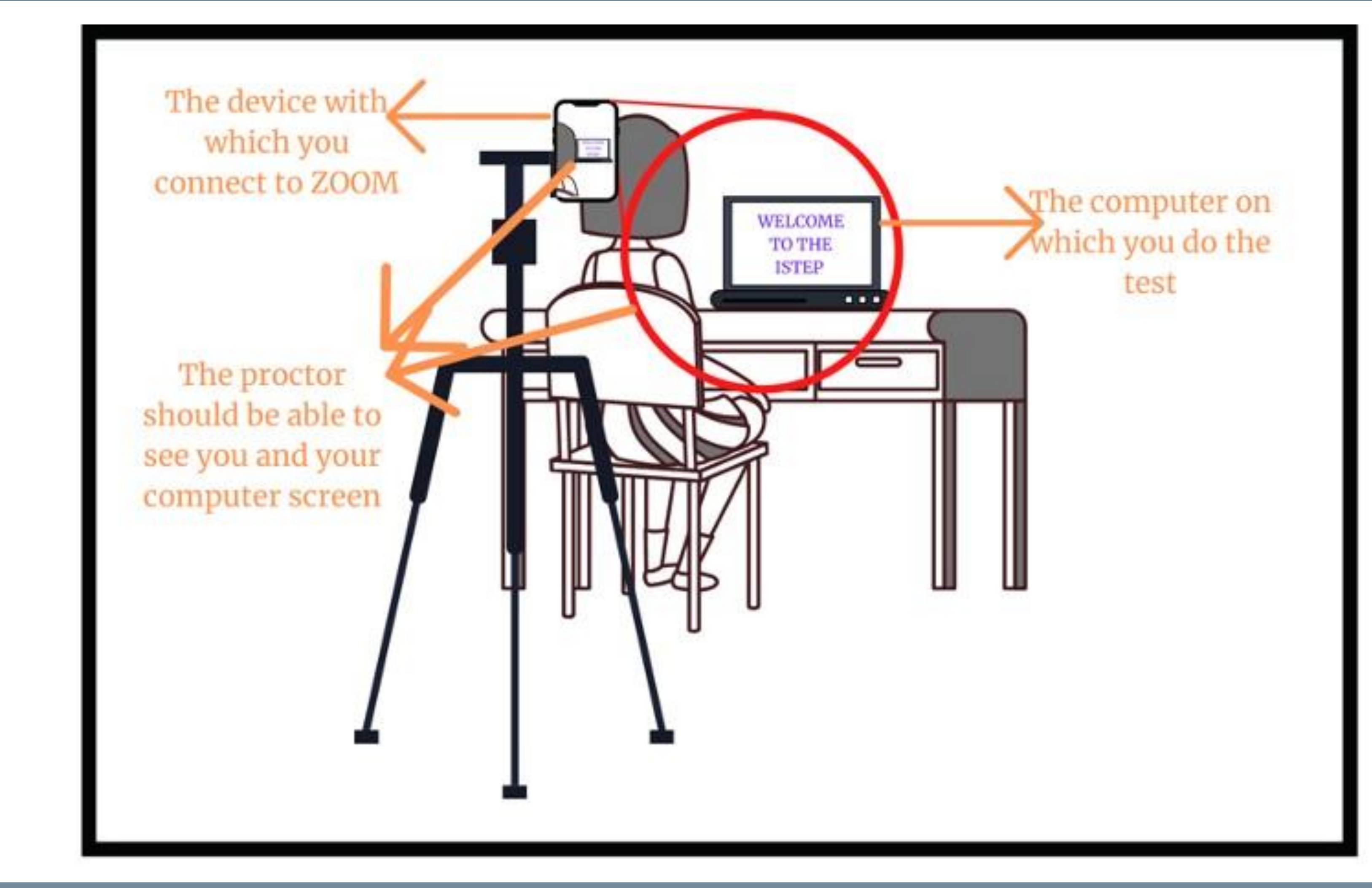

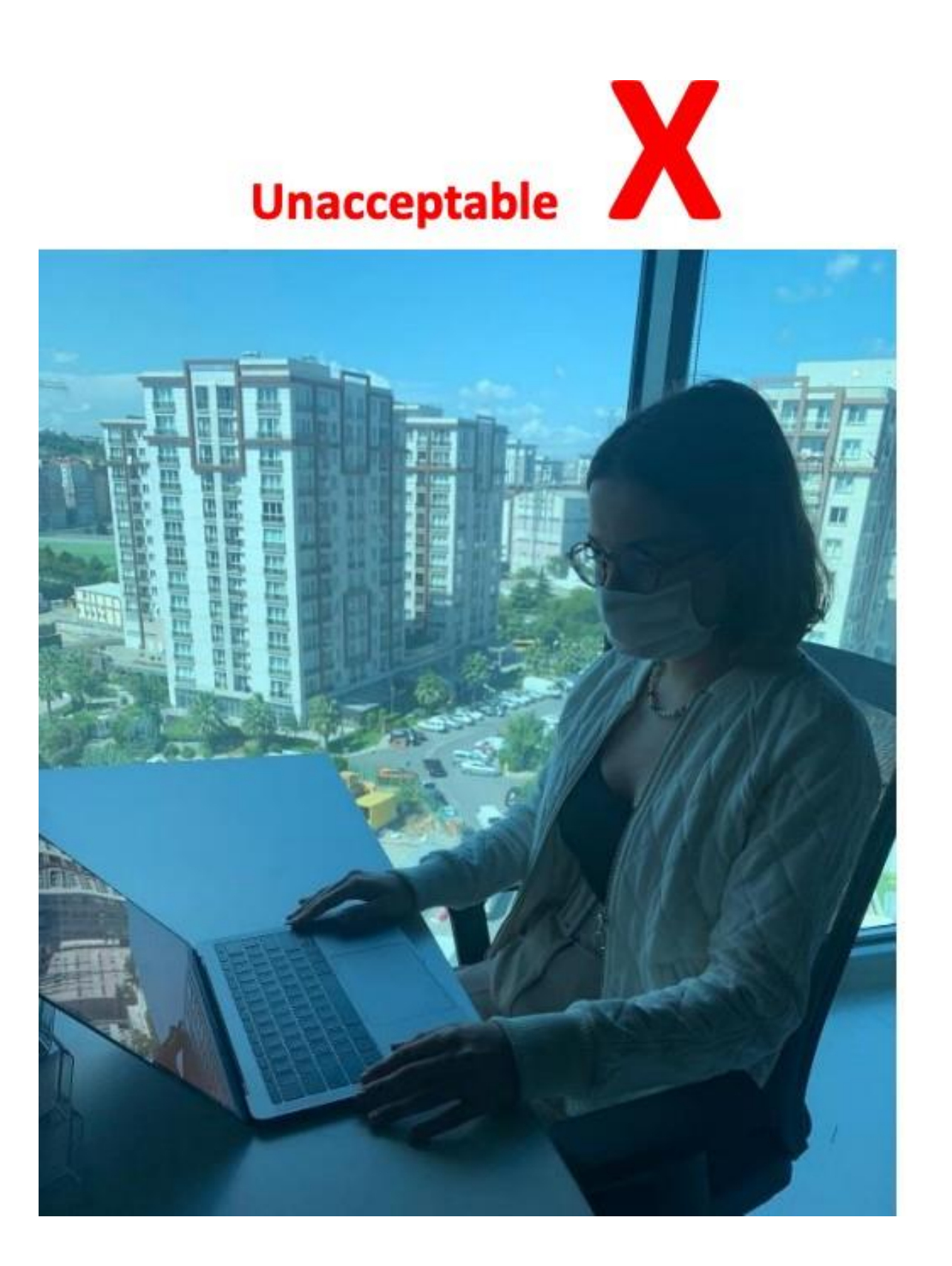

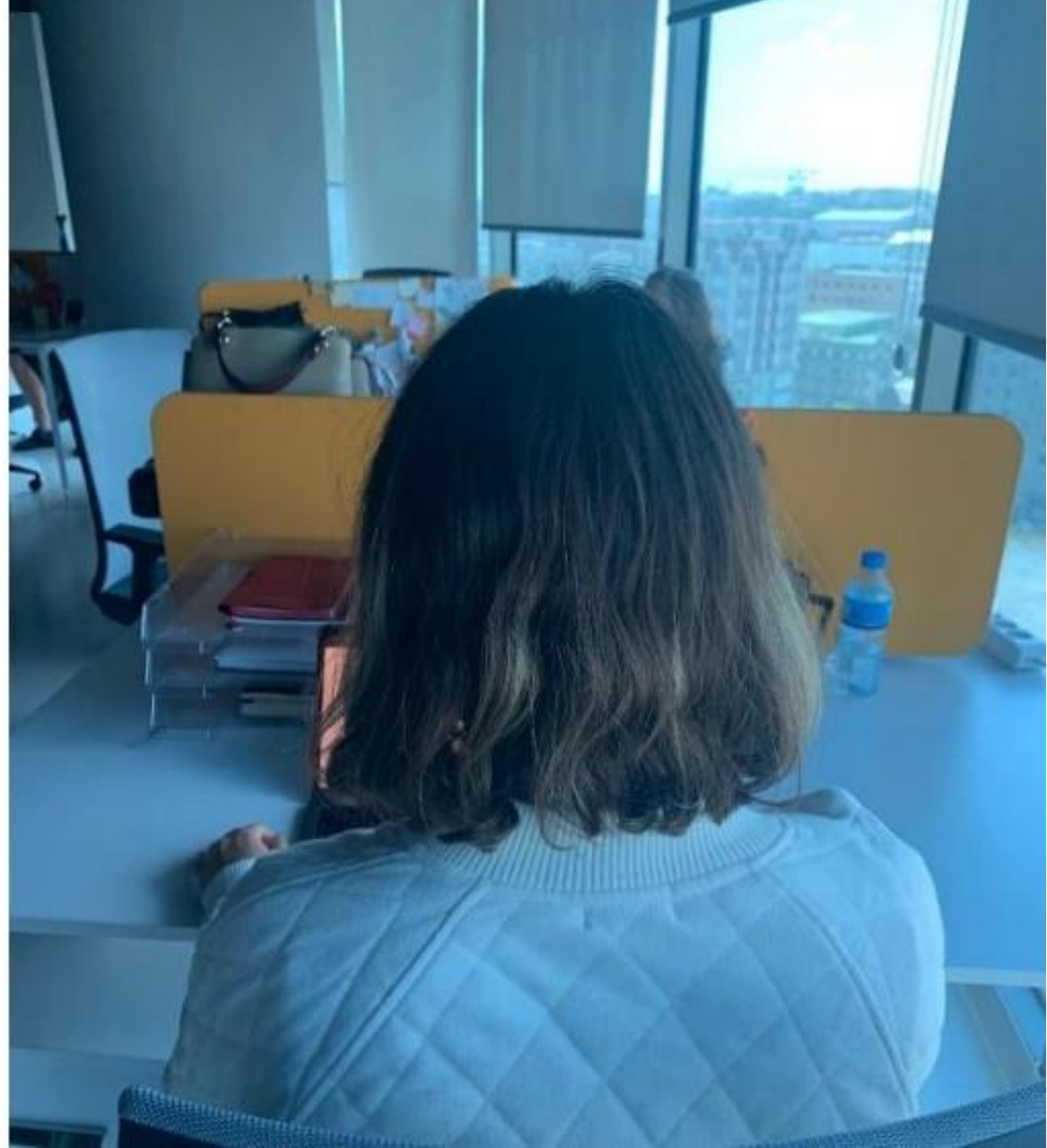

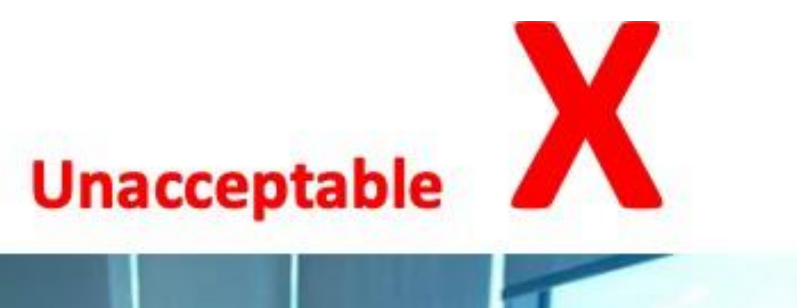

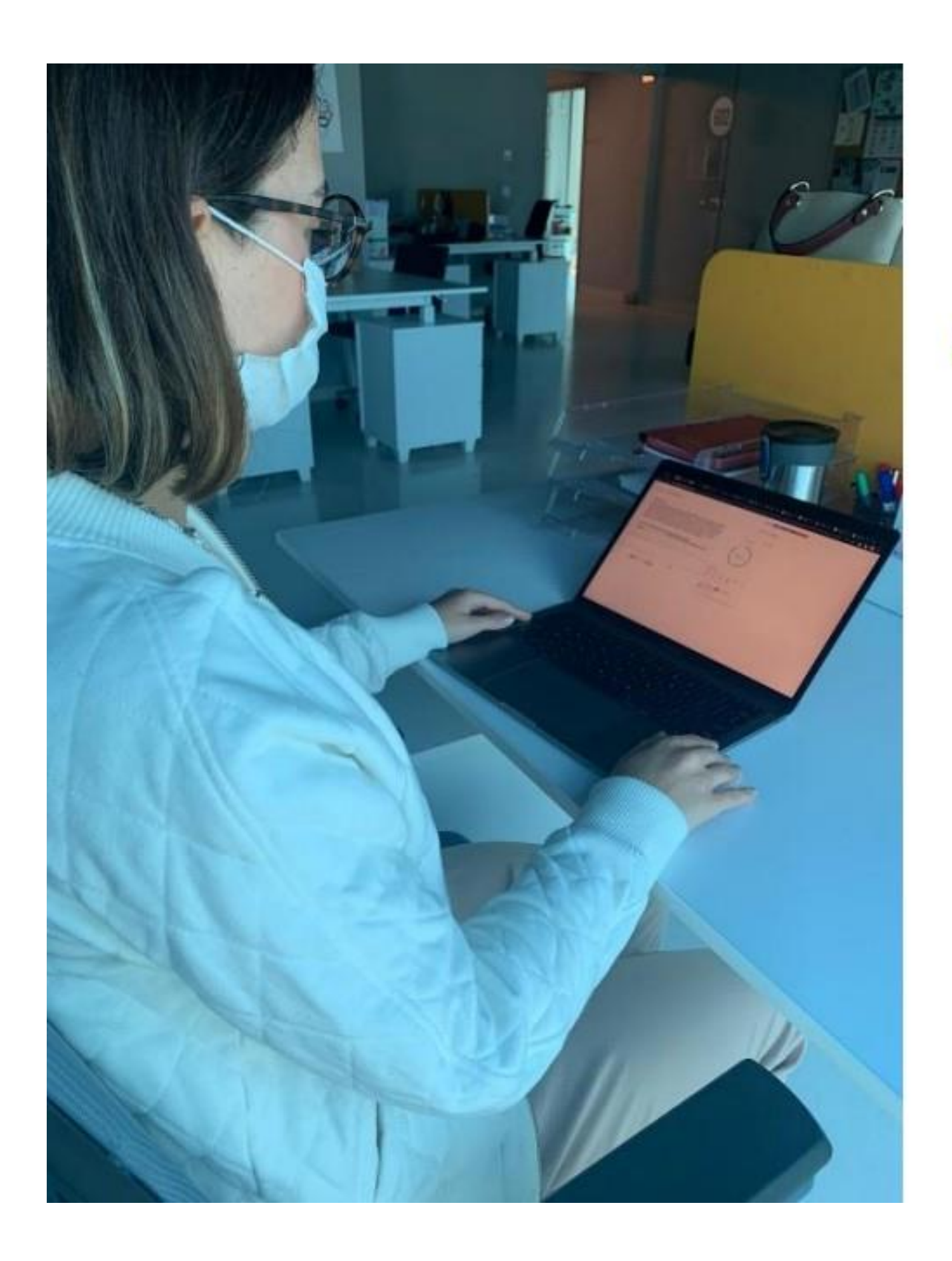

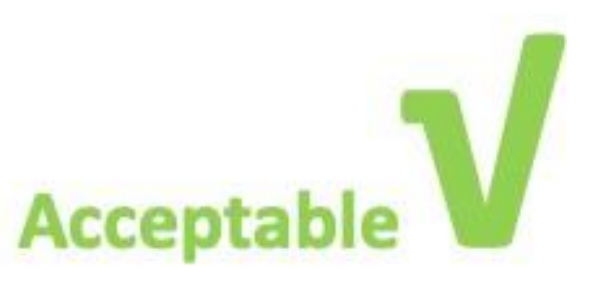

## On the test day, when you log into your ALMS account (istinye.almscloud.com), you will see 'APPROVAL/ONAYLAMA' and 'PROFICIENCY TEST'

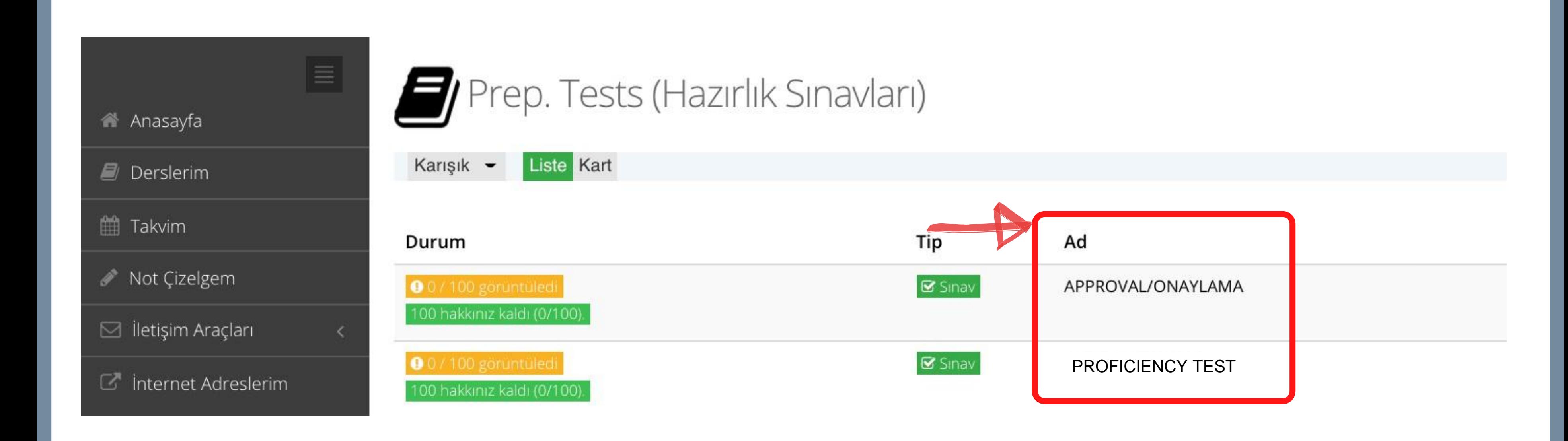

Before you begin the actual test, you will click on the section titled 'APPROVAL/ONAYLAMA'.

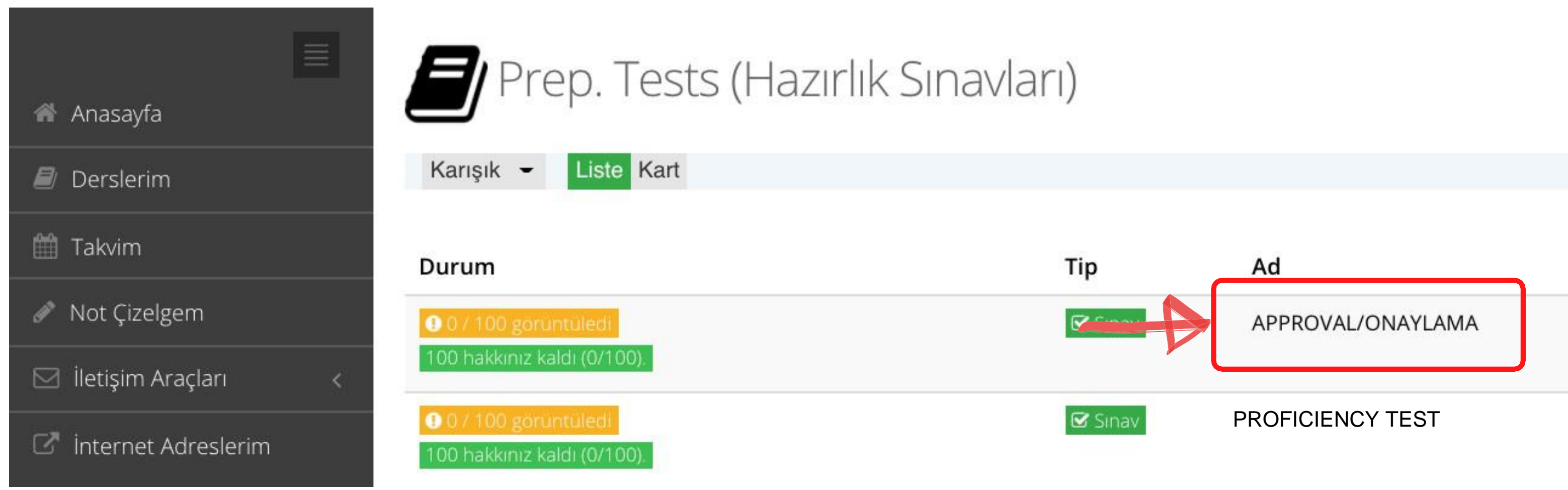

### First, you need to click on  $\cdot$  approve/ Onayliyorum, and next click on  $\cdot$ Start/Başla $\cdot$ .

### APPROVAL/ONAYLAMA (SAMPLE)

Dear Student,

In this application, before the ISTEP, you will see two different texts; Explicit Consent Text and Clarification Text. After reading these texts very carefully and understanding them, if you press the I APPROVE button, your exam will be valid. If you press I DON'T APPROVE button, your exam will not be valid and it will not be graded.

Değerli Öğrencimiz,

Bu uygulamada ISTEP deneme sınavı öncesinde önünüze Açık Rıza Metni ve Aydınlatma Metni çıkacaktır. Bu metinleri dikkatlice okuyup anladıktan sonra, ONAYLIYORUM butonuna tıkladığınızda sınavınız geçerli olacaktır. ONAYLAMIYORUM butonuna tıkladığınızda sınavınız geçersiz olacak ve değerlendirmeye alınmayacaktır.

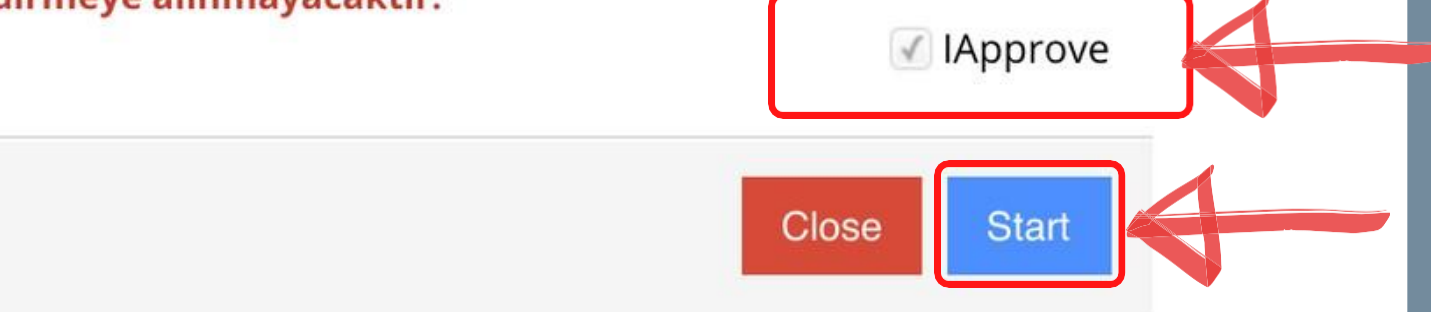

# Another page will open, and you will read a clarification text. (in English and Turkish).

#### APPROVAL/ONAYLAMA

 $1 -$ 

#### **ISTINYE UNIVERSITY**

#### ONLINE ENGLISH PREPARATORY EXAM CLARIFICATION TEXT FOR THE RELEVANT PERSONS

According to the law No. 6698 on the Protection of Personal Data (hereinafter referred as the "KVK Law"), Istinye University (hereinafter referred as the "UNIVERSITY") is the data supervisor due to being the processor concerned with personal data.

As the concerned person, we process your personal data as explained below and within the limits specified by legislation. According to Article 10 regulating the Liability of Clarification of Law, we would like to inform you about our personal data processing process, being obliged to inform the real persons on some issues whose personal data are processed.

#### 1- The Data Supervisor

In accordance with KVK Law the university, as the Data Supervisor, we may process, disclose or transfer your personal data, which we have specified below, as long as necessary within the scope of our objectives explained below and the principles specified in the legislation.

#### 2. Your Processed Personal Data, Legal Reasons and Processing Purposes

Your personal data subject to processing;

#### In the Online Exam Process;

- Name/Surname, Turkish Republic Identification Number, Student Number, E-mail Address
- Visual and Audio Recordings
- · Access Logs: (IP Address, MAC Address, Target IP, Port Information, Access Date / Time)

#### In Face to Face Exam Process;

• Name/Surname, Turkish Republic Identification Number, Student Number, E-mail Address

Your collected personal data is processed in accordance with the basic principles stipulated by the KVK Law, "a) Being in compliance with the law and good faith, b) Being accurate and up-to-date when necessary, c) Processing for specific, explicit and legitimate purposes, d) Being connected, limited and measured for the purpose of processing, e) Being preserved for the period required by the relevant legislation or for the purposes for which they are processed".

Foreseen in KVKK's 5/1<sup>st</sup> article; based on the processing condition of "Taking explicit consent",

- a) "Foreseeing in laws explicitly";
- c) "Mandatory for the data controller to fulfill her/his legal obligation",

### **List of Answers**  $\overline{2}$  $1$ X Empty Answer not saved

Session ID: 9317a5fd-d433-460c-9b43-99ca53481b65

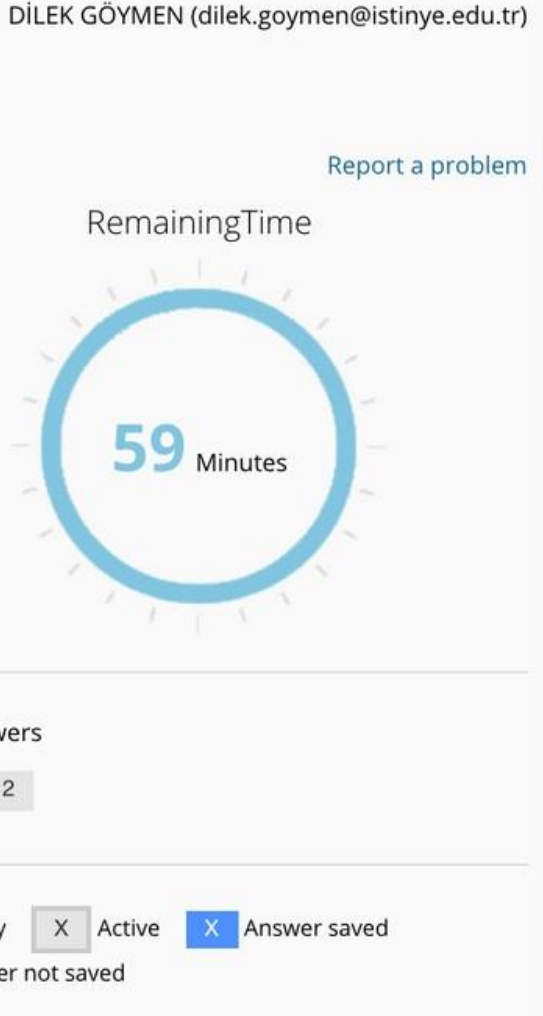

# Read the text, scroll down, and select I APPROVE/ONAYLIYORUM. Click on Next/Sonraki.

maddesinde belirtilen haklardan kullanmayı talep ettiğiniz hakkınıza yönelik açıklamalarınızı içeren talebinizi https://www.istinye.edu.tr/ internet adresinde yer alan Veri İlgilisi Başvuru Formunu doldurarak, formun imzalı bir nüshasını "İstinye Üniversitesi, Maltepe Mh. Edirne Çırpıcı Yolu No: 9 Cevizlibağ- Zeytinburnu - İstanbul" adresine kimliğinizi tespit edici belgelerle bizzat elden iletebilir, noter kanalıyla ya da kvkk@istinye.edu.tr e-posta adresine elektronik posta yoluyla veya KVK Kanunu'nda belirtilen diğer yöntemlerle gönderebilir veya ilgili formu istinyeuniversitesi@hs03.kep.tr adresine güvenli elektronik imzalı olarak iletebilirsiniz. Başvuru yolu, yöntemleri ve başvurunun içeriği ile ilgili olarak daha fazla bilgi almak için ............... adresini [AKI1] inceleyebilirsiniz.

KVK Kanunu kapsamında "Veri Sorumlusu" sıfatıyla bildiririz.

Saygılarımızla,

#### İstinye Üniversitesi

Adres: Maltepe Mh. Edirne Çırpıcı Yolu No: 9 Cevizlibağ- Zeytinburnu - İstanbul

Tel: 0 850 263 00 00

E-Posta: kvkk@istinye.edu.tr

6698 Sayılı Kişisel Verilerin Korunması Mevzuatı Uyarınca İngilizce Hazırlık Sınavı İlgili Kişi Aydınlatma Metnini Okudum ve Anladım.

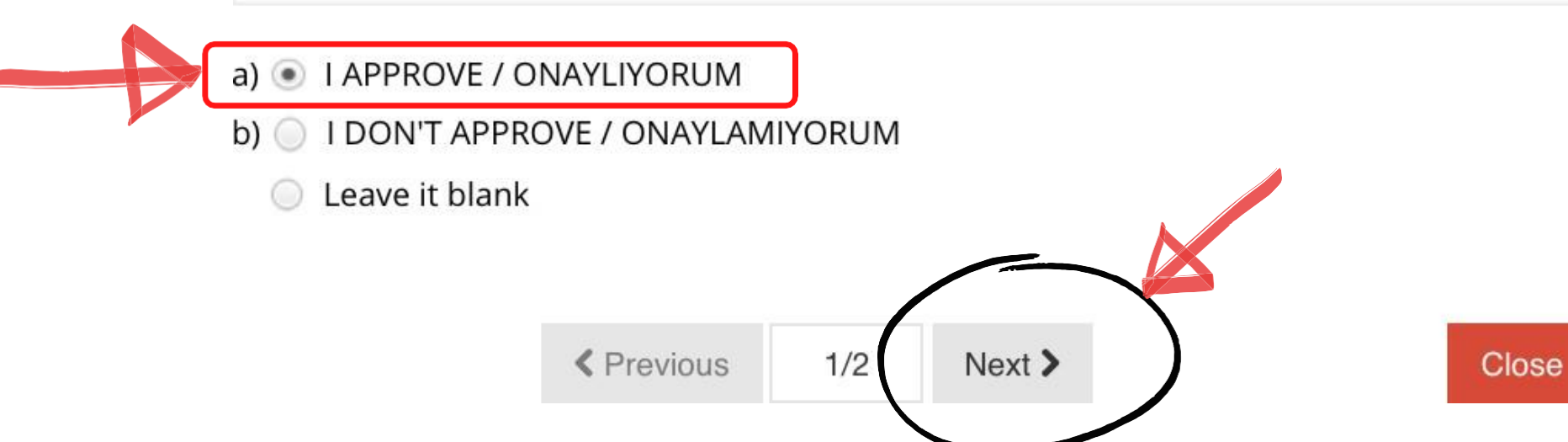

# On the page that opens, you will read Explicit Consent Text (in English and Turkish). Read the text, scroll down, and select I APPROVE/ **ONAYLIYORUM.**

#### APPROVAL/ONAYLAMA

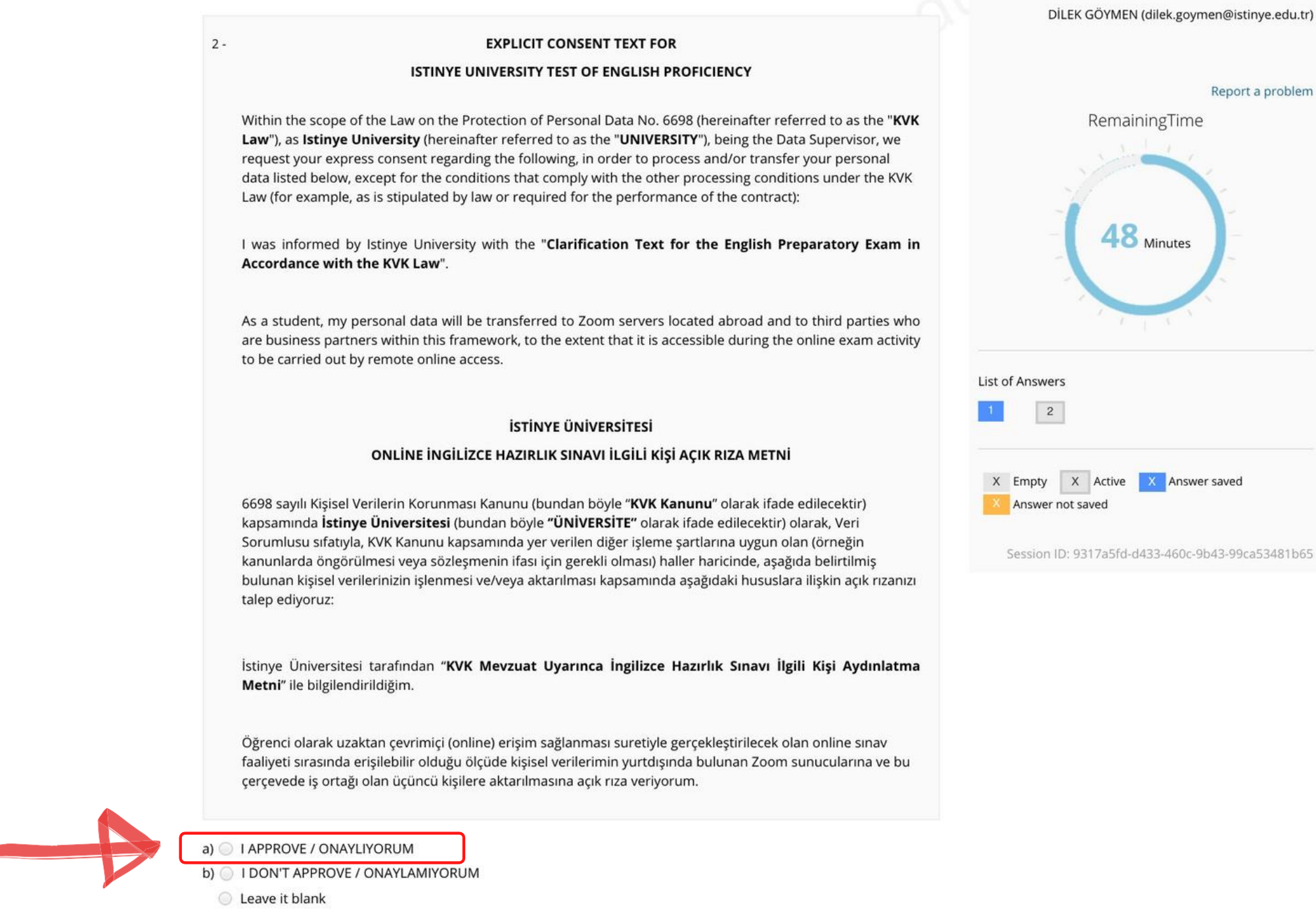

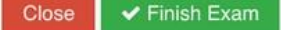

Report a problem

# When you are done, click on FINISH EXAM/SINAVI BİTİR.

#### APPROVAL/ONAYLAMA

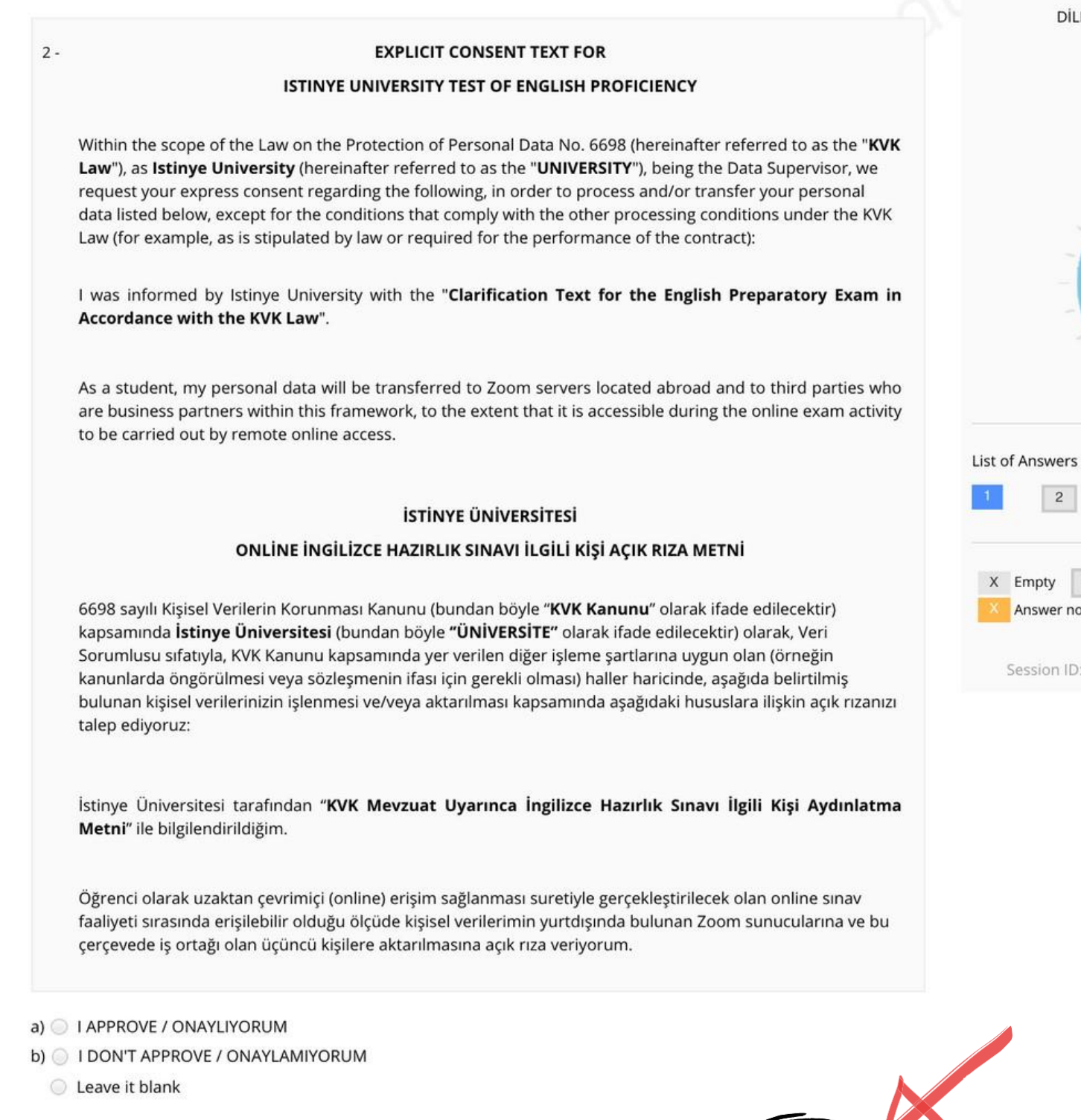

 $\blacktriangleright$  Finish Exam

Clos

K Previous 2/2 Next >

DİLEK GÖYMEN (dilek.goymen@istinye.edu.tr)

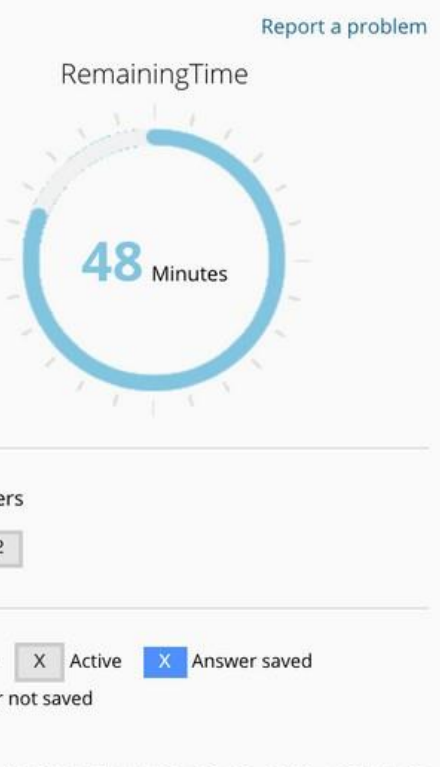

ID: 9317a5fd-d433-460c-9b43-99ca53481b65

# A warning will pop up asking Are you sure to finish the exam? (Sinavi bitirmek istediğinize emin misiniz?.). To complete the APPROVAL section, click on Yes. (Evet.).

#### PROVAL/ONAYLAMA DİLEK GÖYMEN (dilek goymen@istinye.edu.tr) **EXPLICIT CONSENT TEXT FOR** ISTINYE UNIVERSITY TEST OF ENGLISH PROFICIENCY Are you sure to finish the exam? Within the scope of the Law on the Protection of Personal Data No. 6698 (hereinafter re Tüm soruları cevaplamadınız. Law"), as Istinye University (hereinafter referred to as the "UNIVERSITY"), being the Da request your express consent regarding the following, in order to process and/or transfe Cevapladığınız soru sayısı: 1 data listed below, except for the conditions that comply with the other processing cond Boş bırakılan soru sayısı: 1 Law (for example, as is stipulated by law or required for the performance of the contract Sınavı bitirmek için Evet düğmesine, sayfada kalmak için Hayır düğmesine tıklayınız. I was informed by Istinye University with the "Clarification Text for the English Pre Sınavı bitirmeniz durumunda, sınav giriş hakkınızı kullanmış olacaksınız. Accordance with the KVK Law". Eğer başka giriş hakkınız yok ise sınava tekrar girmeniz mümkün olmayacaktır. As a student, my personal data will be transferred to Zoom servers located abroad and are business partners within this framework, to the extent that it is accessible during th to be carried out by remote online access. List of Answers  $\sqrt{1}$   $\sqrt{2}$ **İSTİNYE ÜNİVERSİTESİ** ONLİNE İNGİLİZCE HAZIRLIK SINAVI İLGİLİ KİŞİ AÇIK RIZA METNİ X Empty X Active **X Answer saved** 6698 sayılı Kişisel Verilerin Korunması Kanunu (bundan böyle "KVK Kanunu" olarak ifade edilecektir) Answer not saved kapsamında İstinye Üniversitesi (bundan böyle "ÜNİVERSİTE" olarak ifade edilecektir) olarak, Veri Sorumlusu sıfatıyla, KVK Kanunu kapsamında yer verilen diğer işleme sartlarına uygun olan (örneğin kanunlarda öngörülmesi veya sözlesmenin ifası için gerekli olması) haller haricinde, aşağıda belirtilmiş bulunan kişisel verilerinizin işlenmesi ve/veya aktarılması kapsamında aşağıdaki hususlara ilişkin açık rızanızı talep ediyoruz: İstinye Üniversitesi tarafından "KVK Mevzuat Uyarınca İngilizce Hazırlık Sınavı İlgili Kişi Aydınlatma Metni" ile bilgilendirildiğim. Öğrenci olarak uzaktan çevrimiçi (online) erişim sağlanması suretiyle gerçekleştirilecek olan online sınav faaliyeti sırasında erişilebilir olduğu ölçüde kişisel verilerimin yurtdışında bulunan Zoom sunucularına ve bu

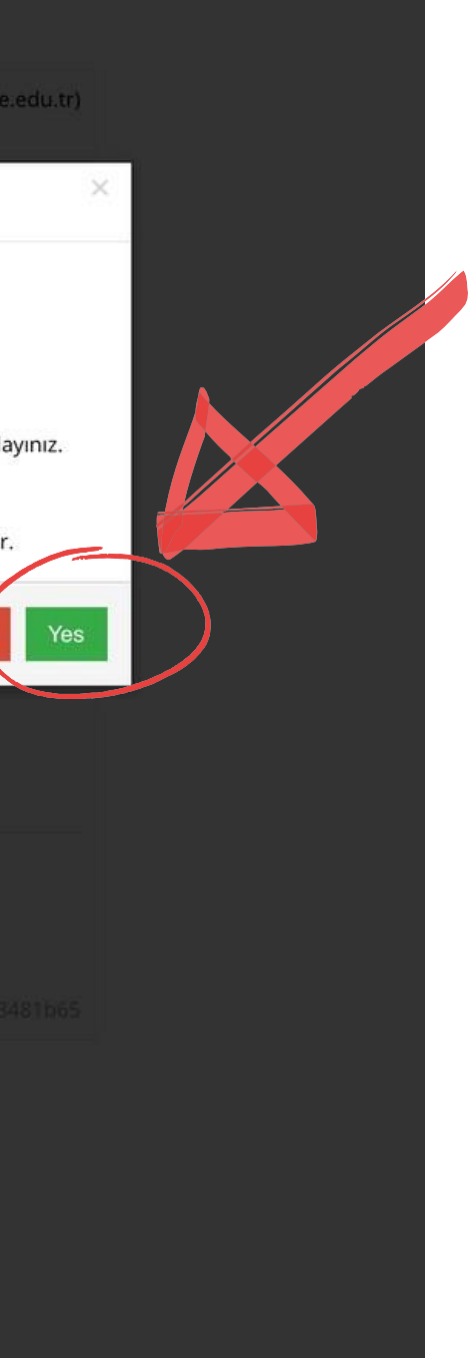

## You have completed the APPROVAL section. Click on Close/Kapat.

### APPROVAL/ONAYLAMA

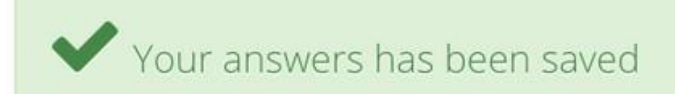

You have completed APPROVAL.

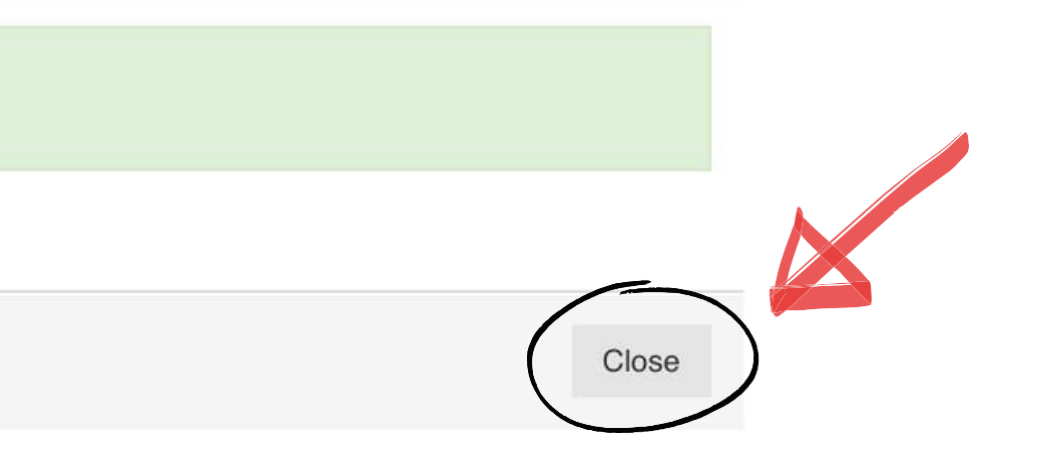

## Next, you will begin the actual test. When it is time for the exam (11:30), click on 'PROFICIENCY TEST'

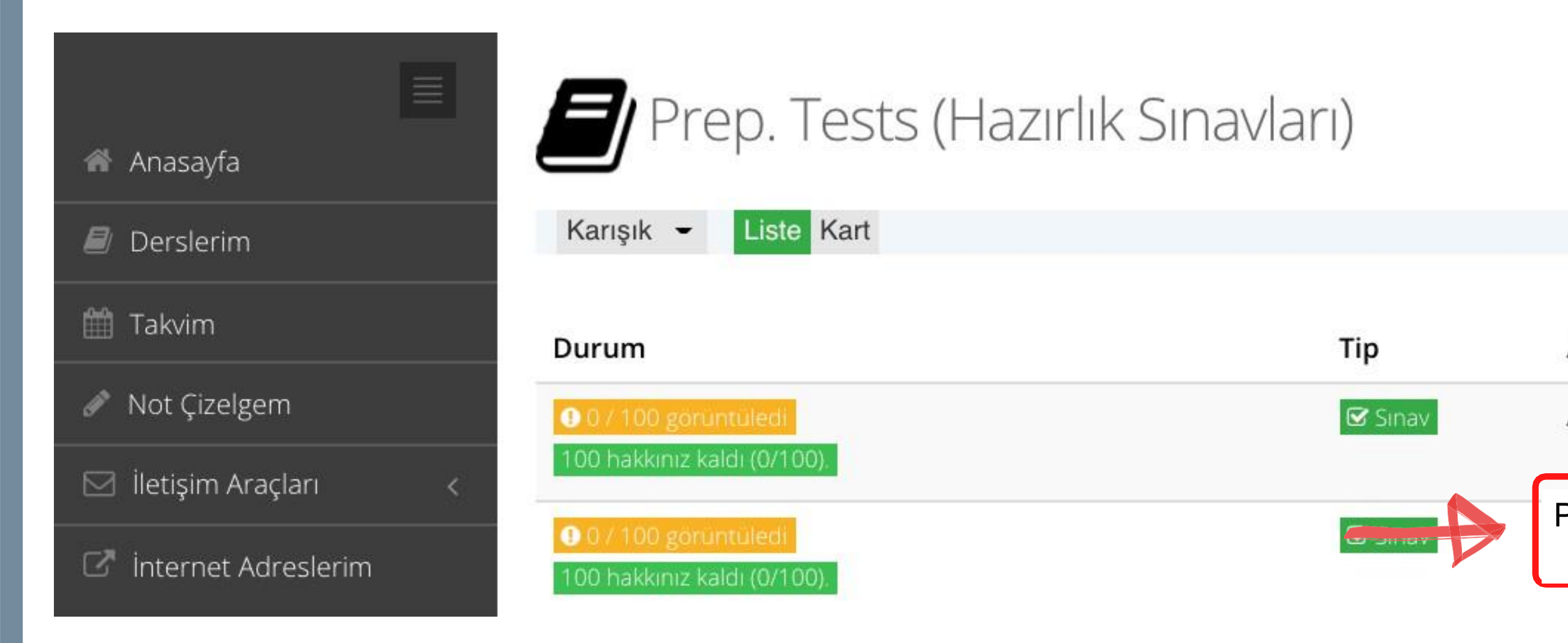

Ad

APPROVAL/ONAYLAMA (SAMPLE)

PROFICIENCY TEST

You will see the instructions for the test. You need to select a Approve/Onayliyorum and click on Start/Başla to begin the test.

## You will see the questions one by one. You need to select the correct answer.

### PROFICIENCY TEST

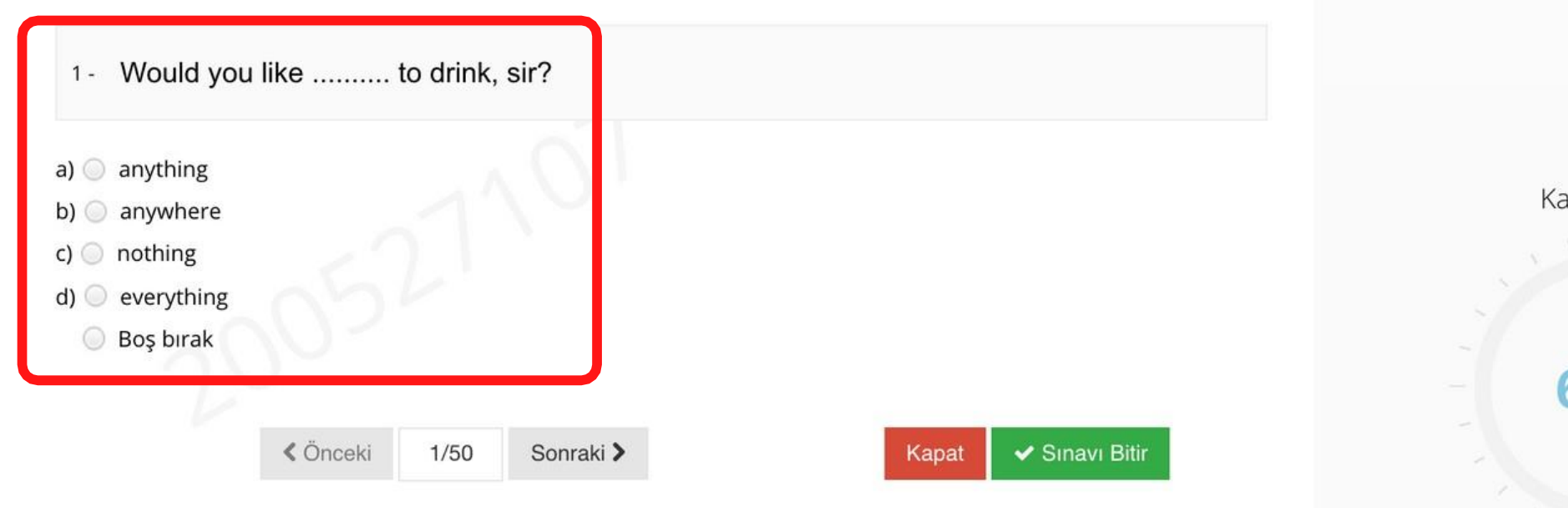

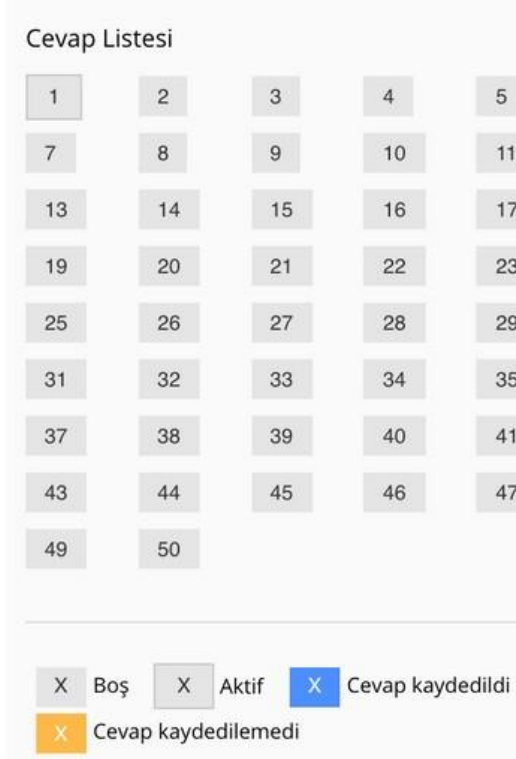

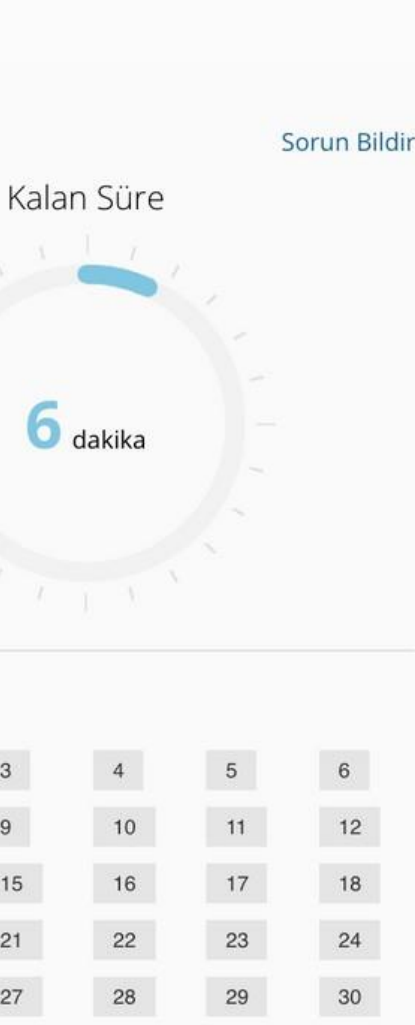

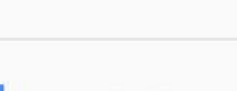

## To select the answer, click on the circle next to the answer choice.

PROFICIENCY TEST

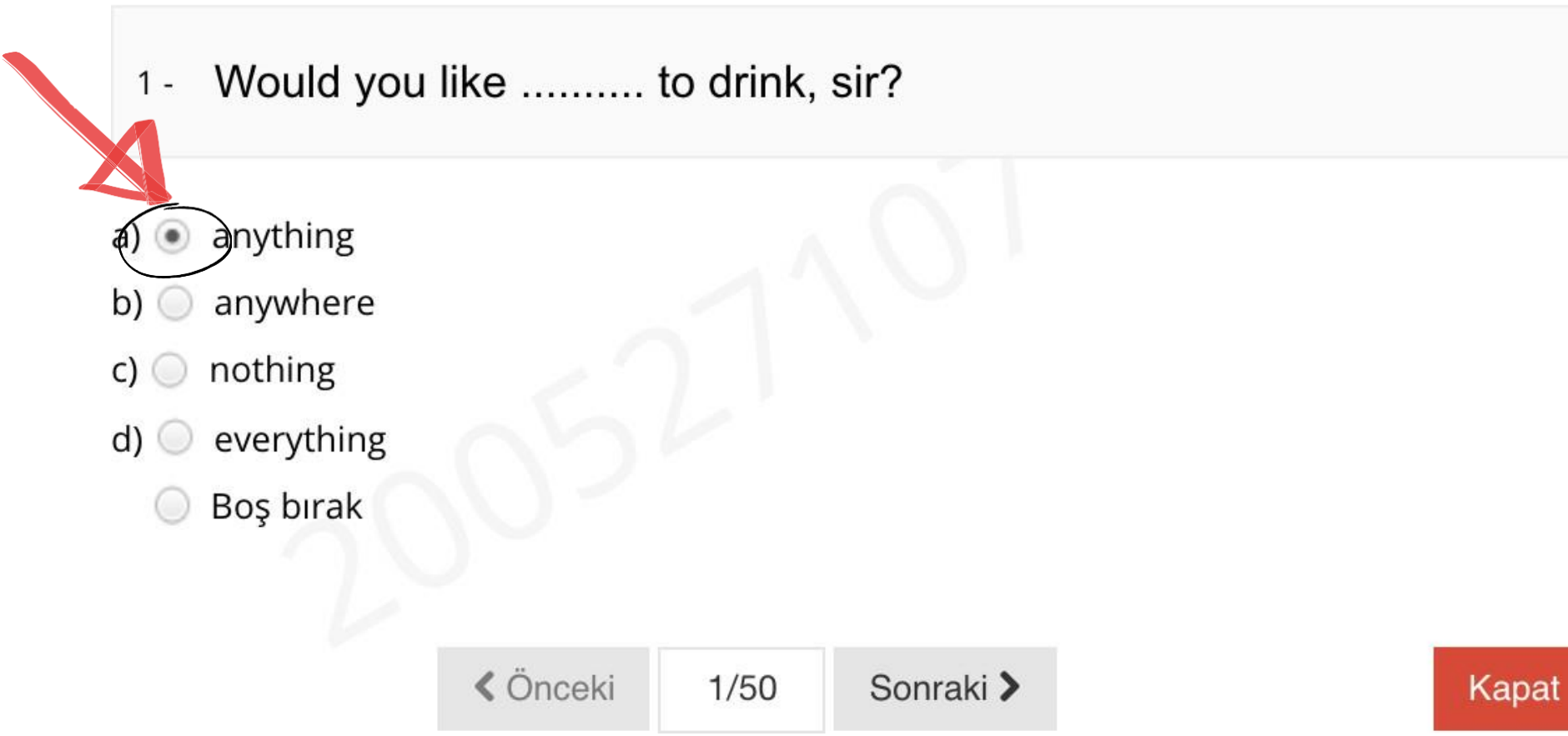

✔ Sınavı Bitir

# To see the next question, click on Mext/Sonraki.. To return to a previous question, click on .Previous/Önceki.

### PLACEMENT TEST (SAMPLE)

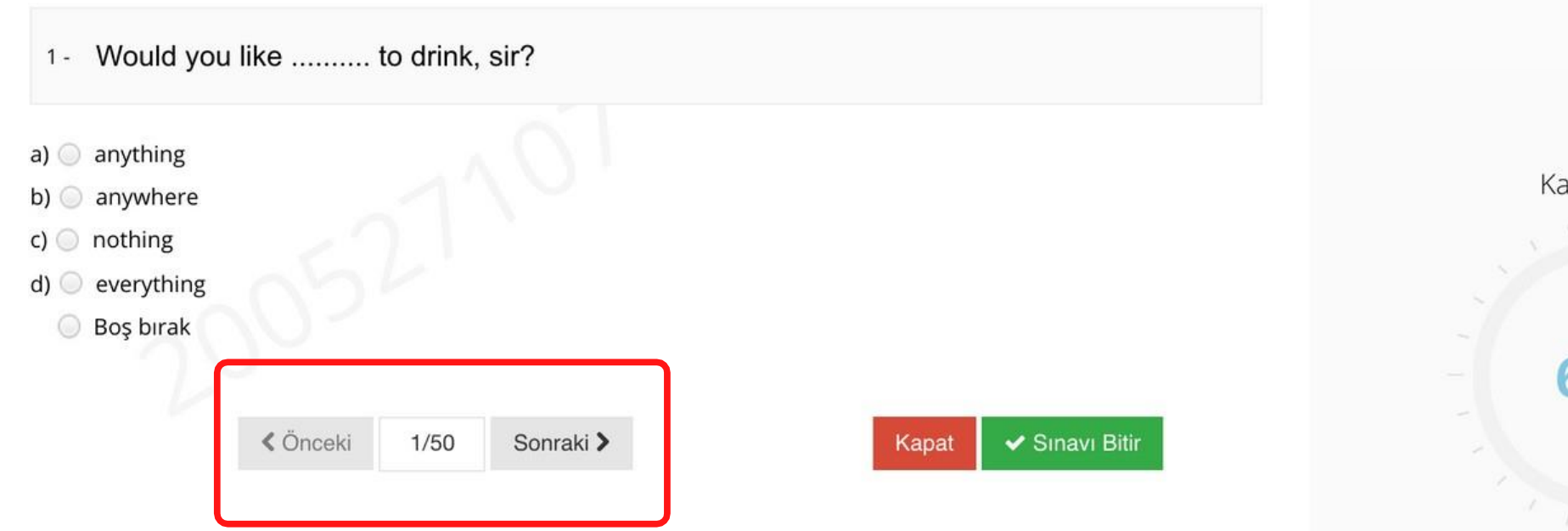

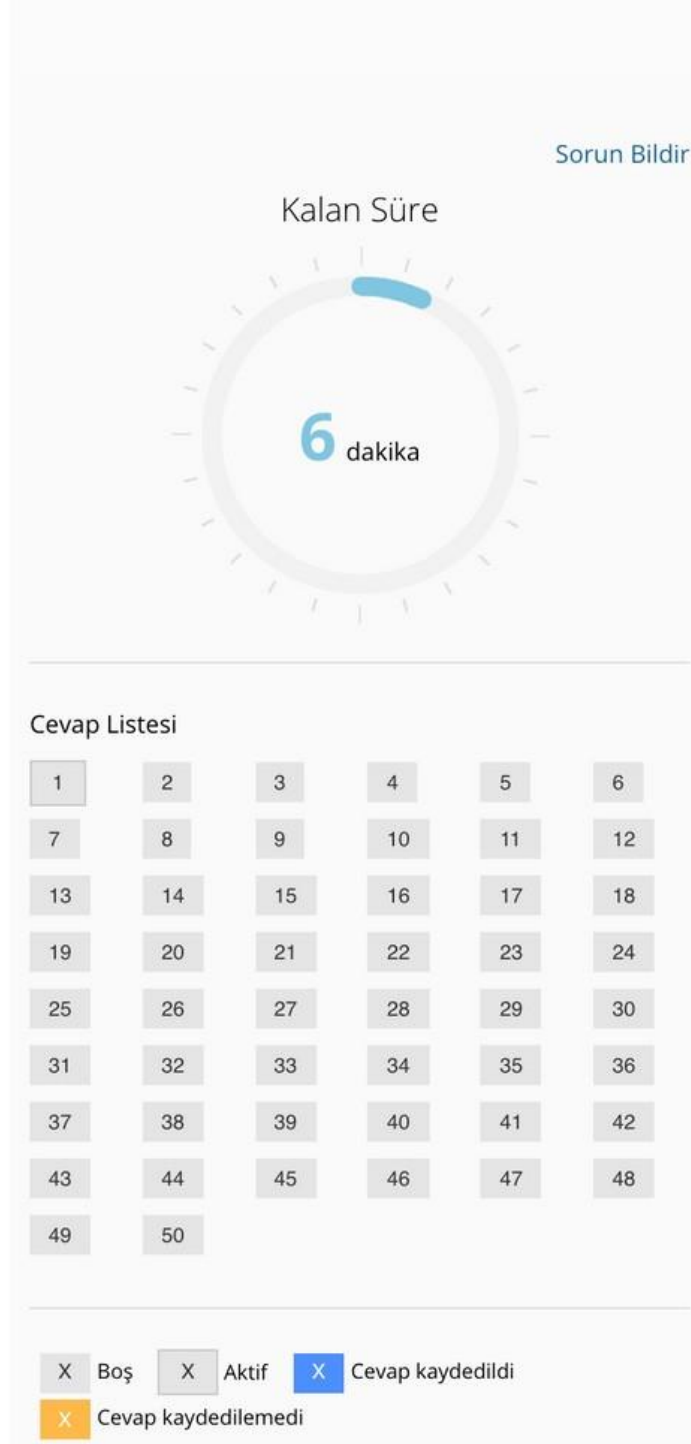

# You will see how much time is remaining on the right side of the screen.

### PLACEMENT TEST (SAMPLE)

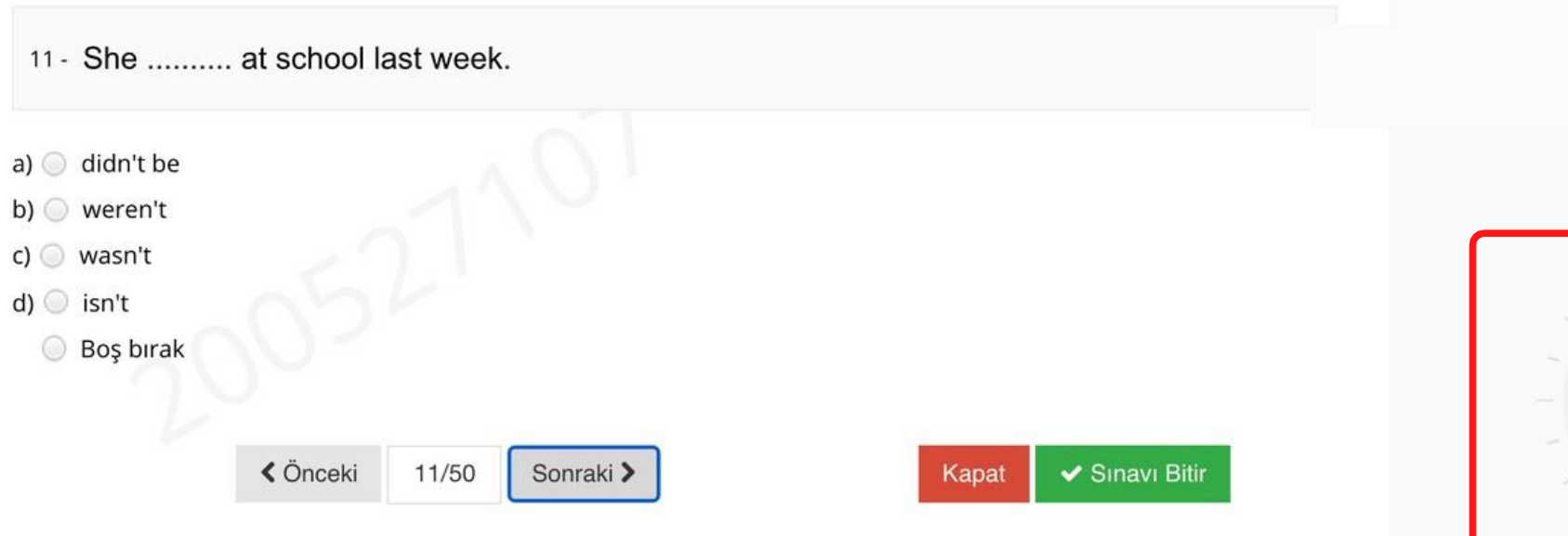

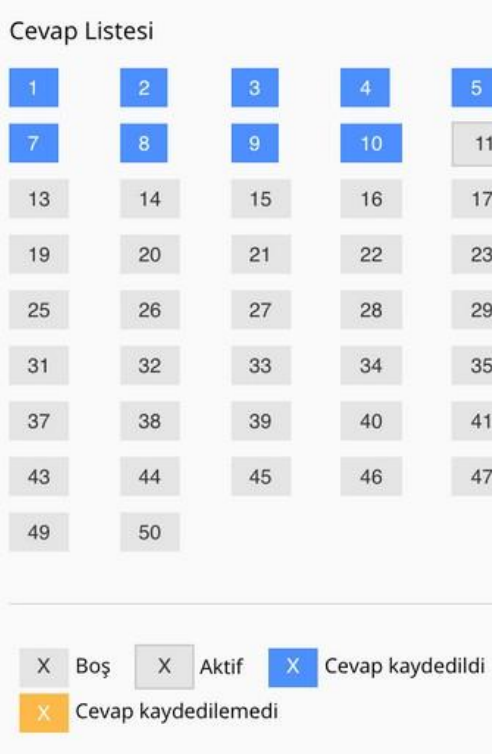

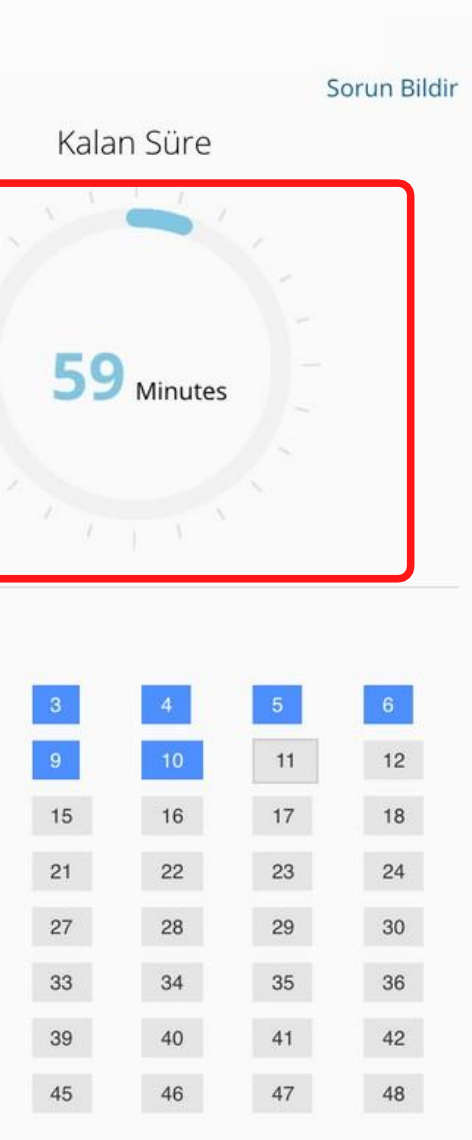

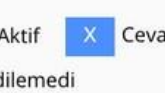

If you have answered a question, it will be marked in blue. You can see which questions you have answered (marked in blue), and which ones you have not answered yet (marked in gray). You can also navigate between the questions by clicking on the question number.

# PLACEMENT TEST (SAMPLE) 11 - She .......... at school last week.

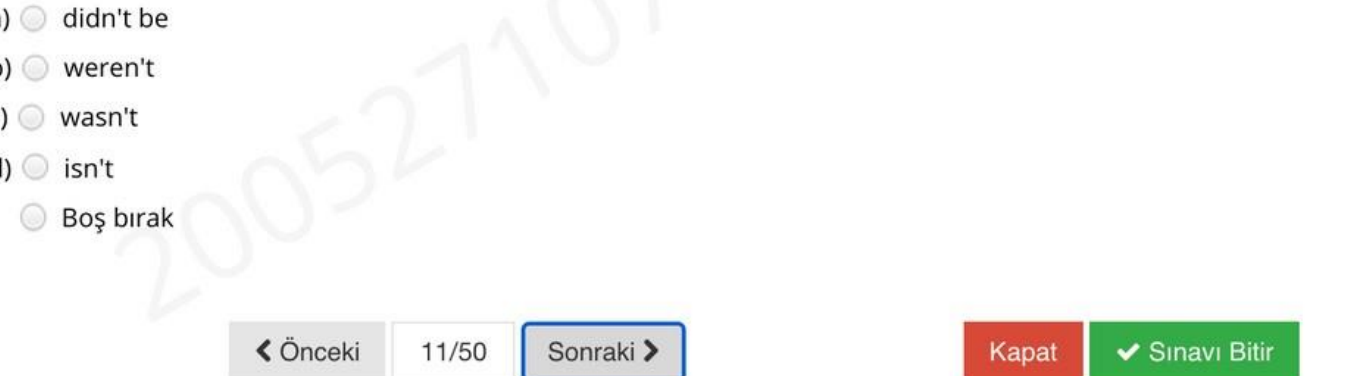

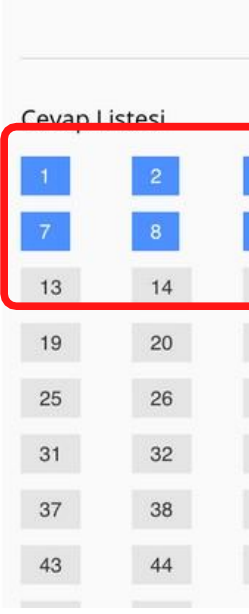

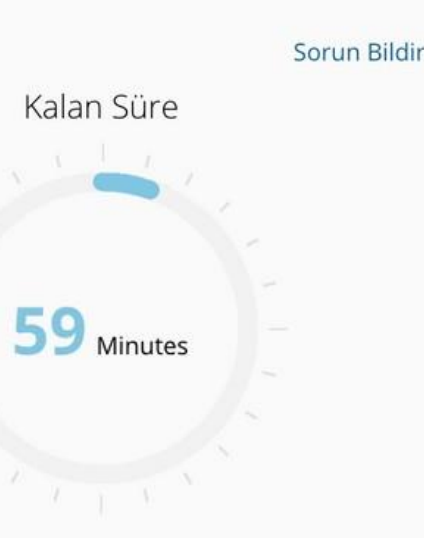

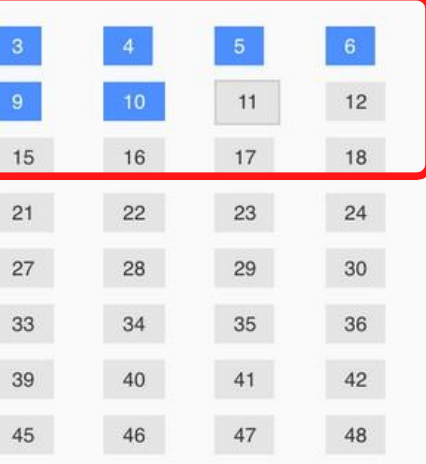

# When you have finished answering questions, all your answers will be marked in blue.

### PLACEMENT TEST (SAMPLE)

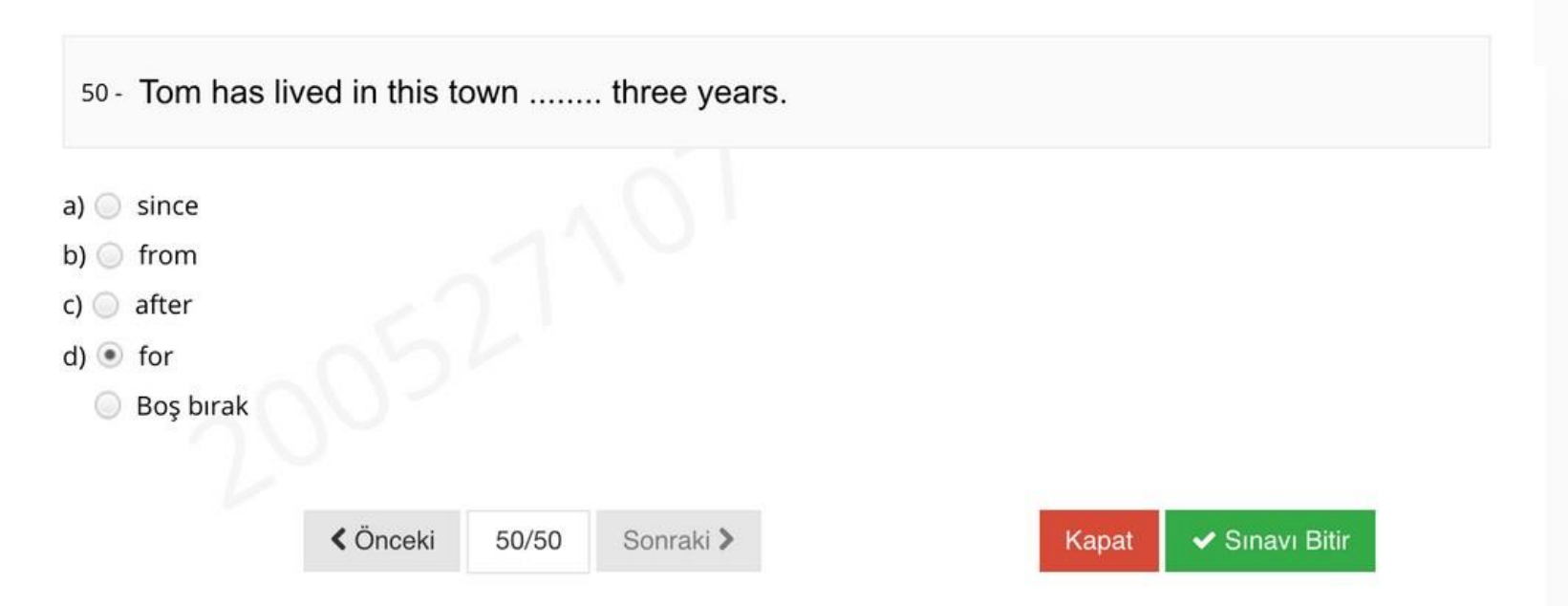

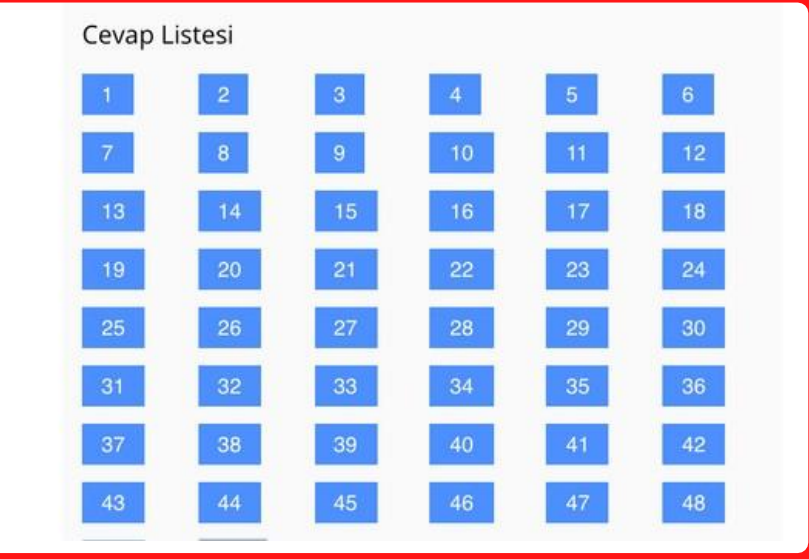

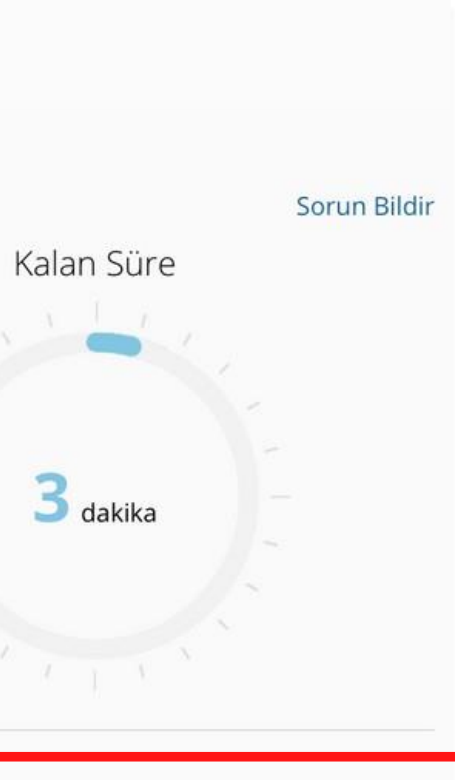

# Make sure you have answered all questions before you click on Finish Exam/Sinavi Bitir.. DO NOT click on . Finish Exam/Sinavi Bitir. before you finish answering the questions.

PLACEMENT TEST (SAMPLE)

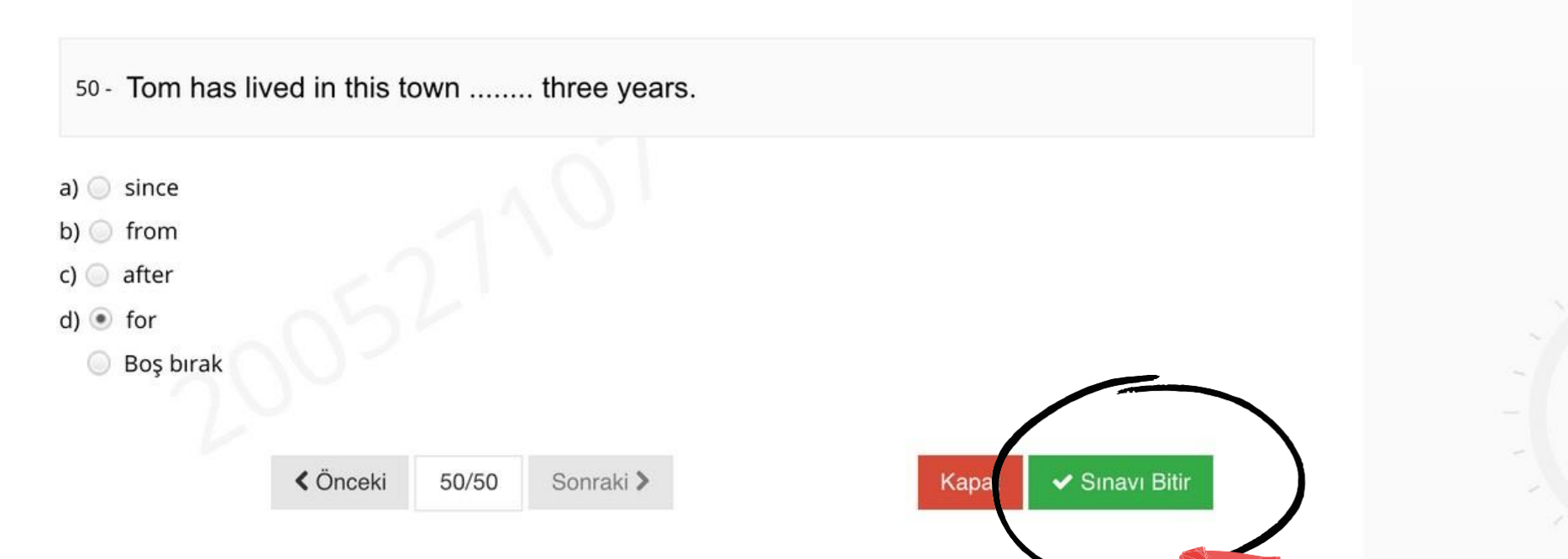

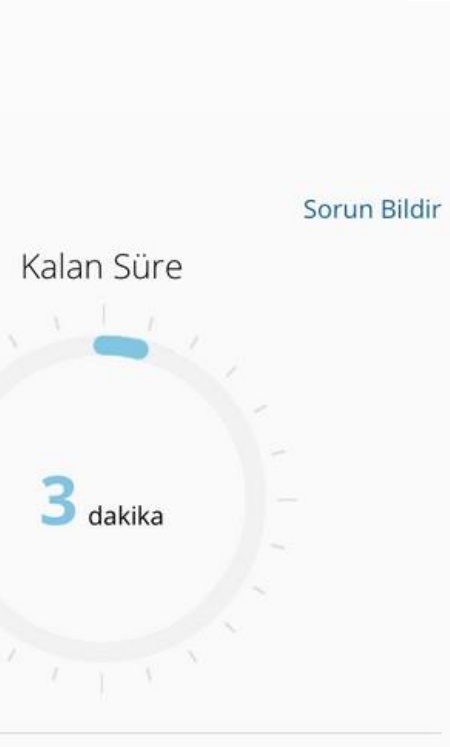

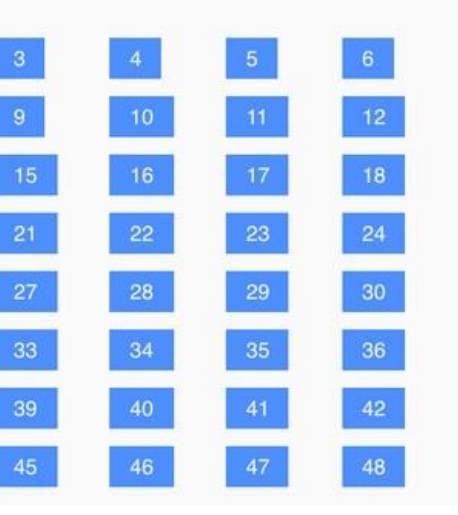

Cevap Listesi

When you click on Finish Exam/Sinavi Bitir-, a warning will pop up asking Are you sure to finish the exam? ( Sinavi bitirmek istediğinize emin misiniz? $\therefore$ . To finish the exam, click on  $\therefore$  Yes/Evet ...

#### **ISTEP READING 1**

#### 1- Occupy Wall Street

Around 1,000 people marched through the streets of New York City's Fin Tüm soruları cevaplamadınız. September 2011 under an "Occupy Wall Street" banner. The protesters co income inequality and the influence of money in politics, and called for an Cevapladığınız soru sayısı: 0 what they saw as a failing financial system. Like the Arab Spring, a wave Bos bırakılan soru sayısı: 10 uprisings against authoritarian regimes in the Middle East that began that Occupy Wall Street movement spread via social media. Thousands more up to join the sit-in in Zuccotti Park, near the New York Stock Exchange, protests launched in dozens of cities across the country. Sınavı bitirmeniz durumunda, sınav giriş hakkınızı l

The writer highlights the role of in the expan of the political movements that are introduced in the paragraph.

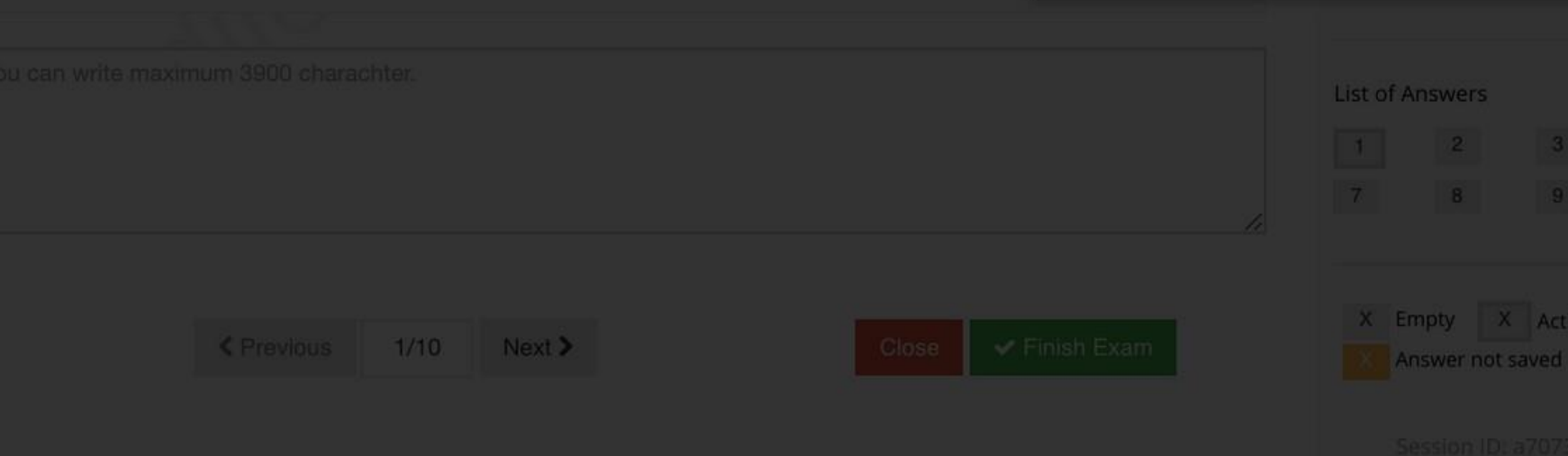

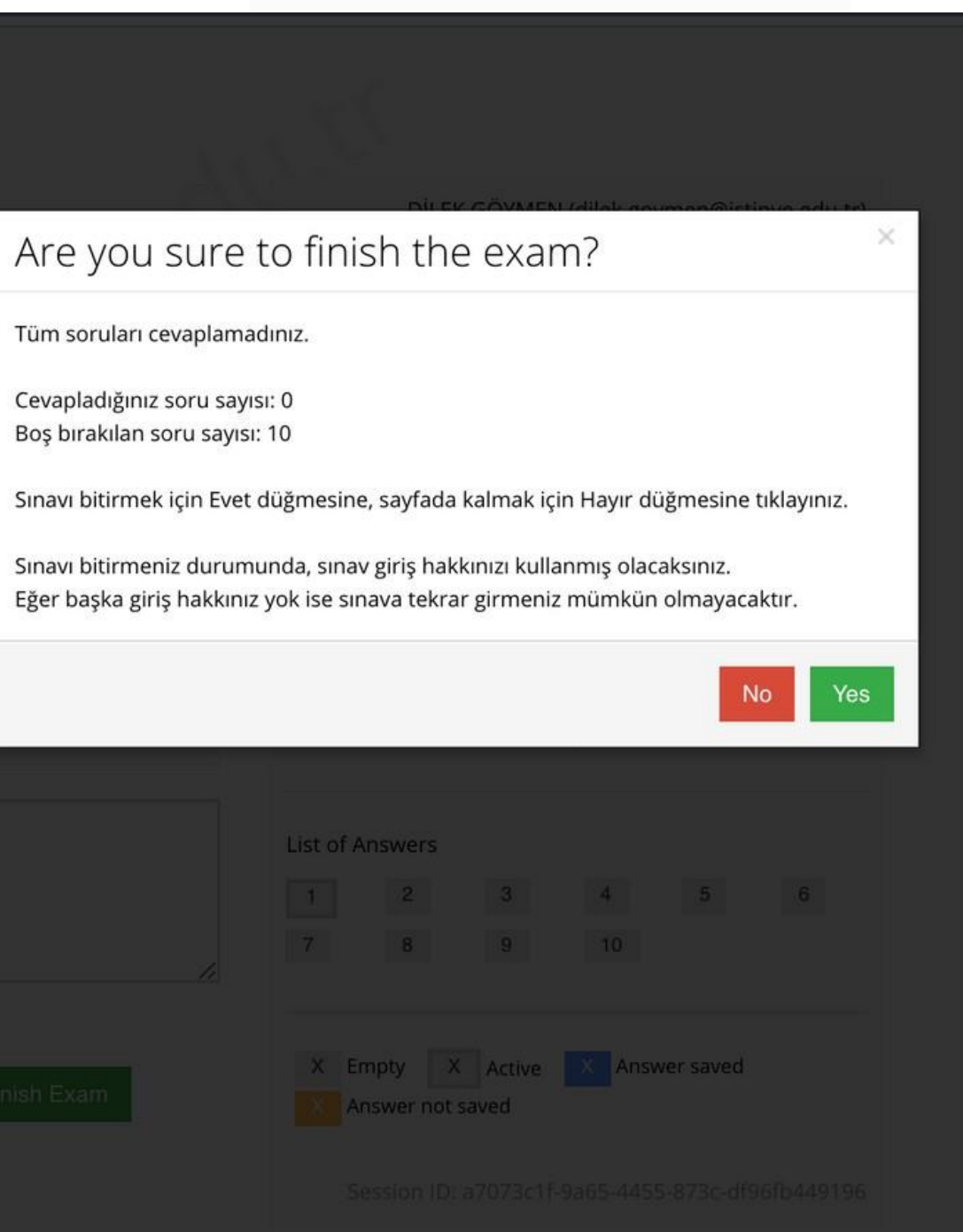

# You have completed the PROFICIENCY TEST. Click on Close/Kapat.

Your answers has been saved

You have completed ISTEP READING 1.

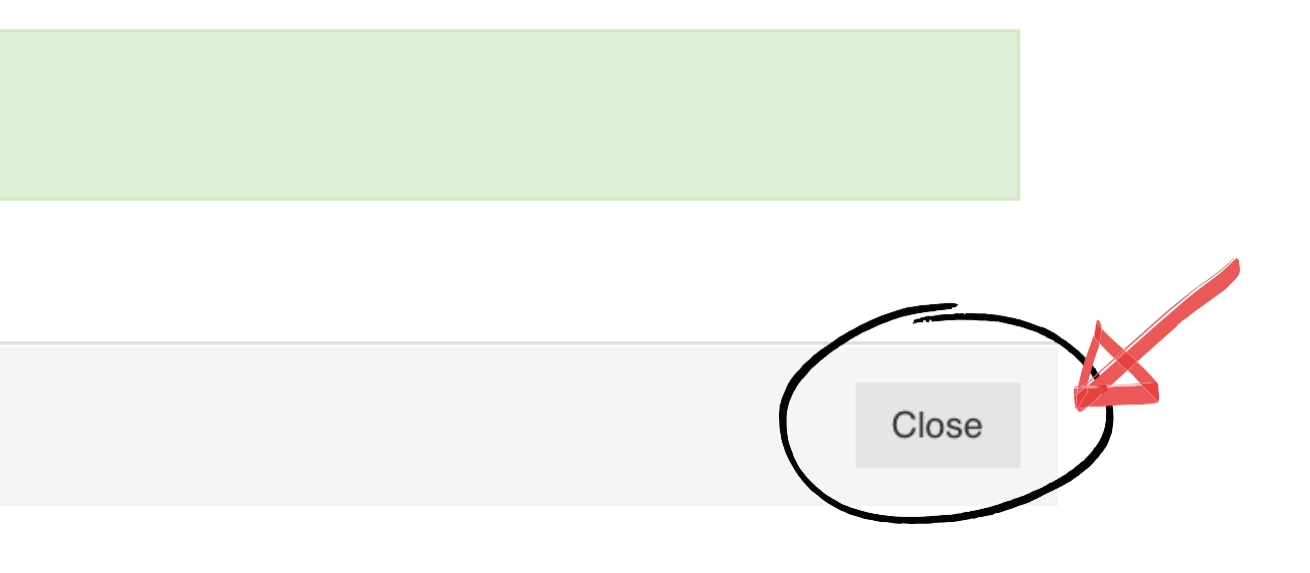

- Keep in mind that all your actions will be saved by the ALMS system during the exam, as long as your computer is connected to the Internet.
- If you experience problems (e.g., if the test screen closes because of connection problems), try to enter the test again. You will be able to continue from where you left off.
- The test will be automatically closed when the time is up. Even if you do not click on Finish Exam/Sinavi Bitir., all your answers will have been recorded on the system.